# **W7x** Quick Start Guide – Version 1.0 Wireless Access Point Family

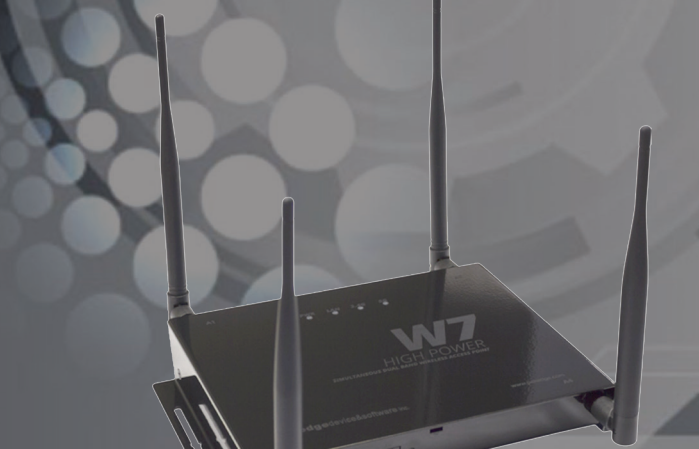

**HIGH POWER CONCURRENT DUAL BAND WIRELESS-N ACCESS POINT**

pakedgedevice&software inc.

#### **Package Contents**

Package contents depend on your W7x model. Please refer to the installation manual of your product.

#### **System Requirements**

Windows or Mac PC with an Ethernet interface

# **W7x Default Settings**

Operation Mode: Access Point IP Address: 192.168.1.250 Username/Password: pakedge/pakedgea SSID: Pakedge1-2.4G and Pakedge1-5G Power Output: High Security: Disabled

#### **Hardware Installation**

**NOTE:** Please refer to the installation manual for more detailed information regarding the installation of the Access Point.

The diagrams below depict the configuration using a PoE injector or a PoE switch to power the W7x. **Power using a PoE Injector**1)) (((( )))) **W7** (((( Switch PoE Injector HHHHH-Power & Ethernet Ethernet

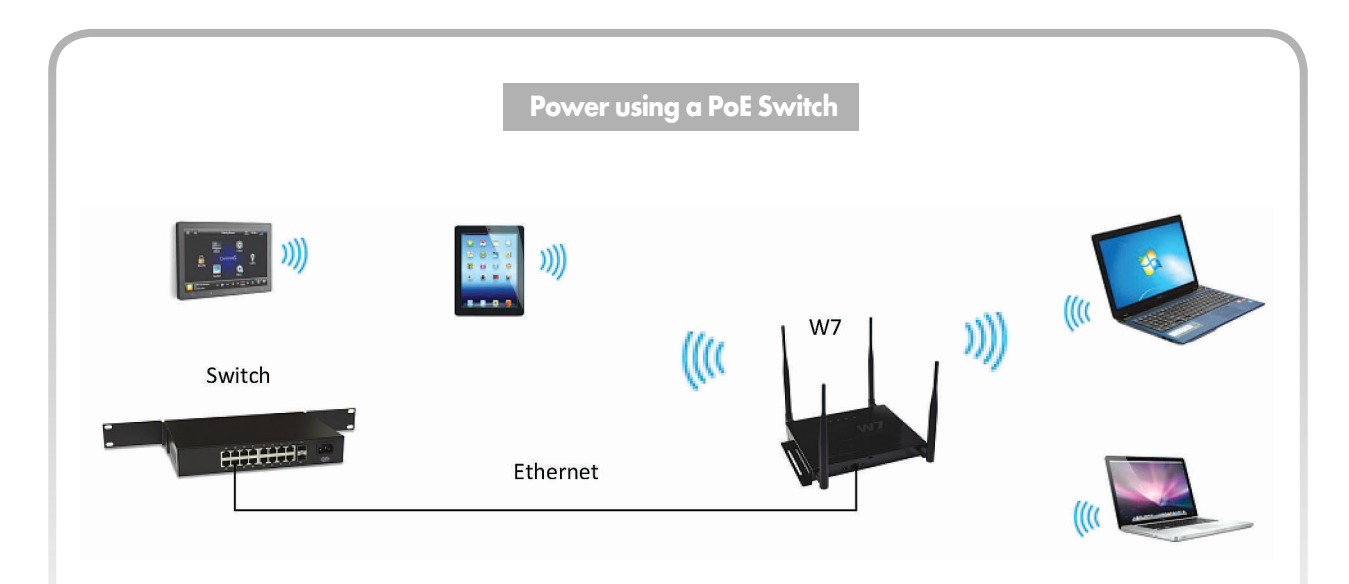

The Wireless Access Point should now be up and running with its default settings. It does not need any particular configuration to be functional. To make changes to the SSID and security settings, you need to access the W7x using a web browser.

#### **IP Address Configuration**

The default IP address of the Access Point is 192.168.1.250. You must first configure the TCP/IP settings on your computer to log into the W7x through a web browser.

#### **Windows 7**

Under Control Panel – Network and Internet, click on **"View Network Status"** and **"Tasks"**. On the left panel click on **"Change Adapter Settings"** and right click on **"Local Area Connection"** and select **"Properties"**.

Select "Use The **Following IP Address"** and enter the following information: IP Address: **192.168.1.10** Subnet Mask: **255.255.255.0** Click **"OK"**.

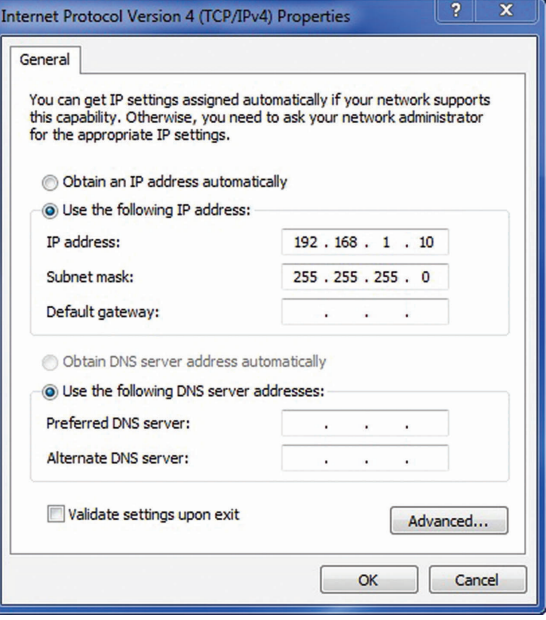

#### **Login/Configure the Hardware**

To access the configuration screen, enter **192.168.1.250** into the address bar of your web browser.

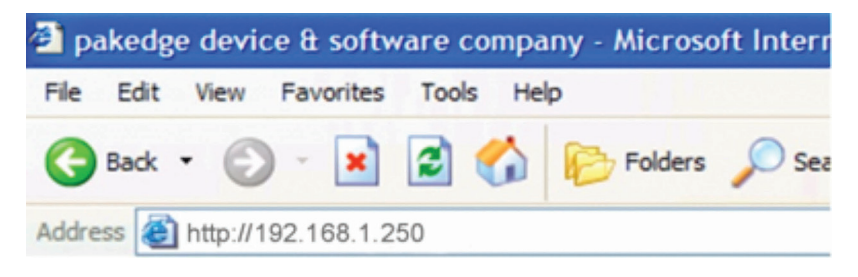

The website should appear as shown to the right

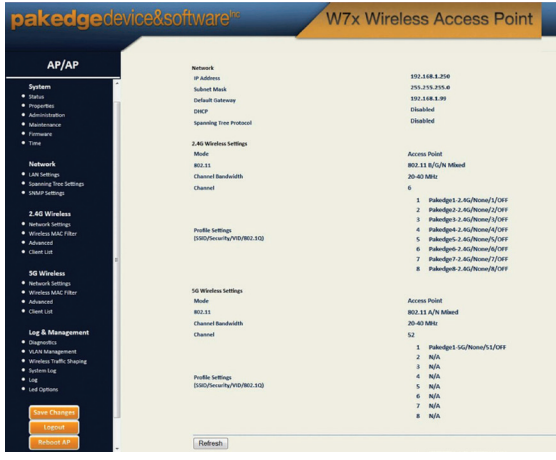

W7x QUICK START GUIDE 5

### **W7x Configuration**

To change the IP address and default gateway of the W7x, click on **"LAN Settings"** under **"Network"**. **NOTE:** For the changes to take effect, click the button **"Save Changes"** in the lower left of the menu. The unit will then reboot, applying the changes.

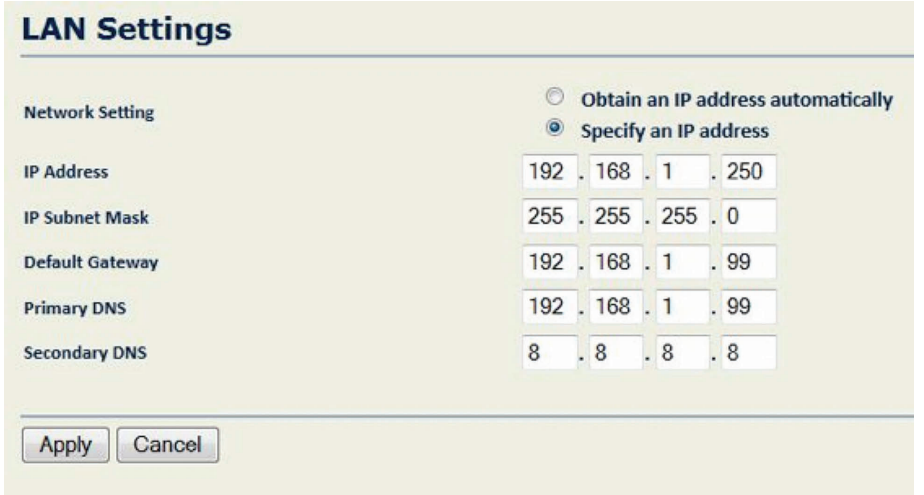

To change the default SSID name and security settings, click on **"Network Settings"** under **"2.4G Wireless"** or **"5G Wireless"** (depending on the band you want to change), then click **"Edit"** for the SSID you want to make changes to.

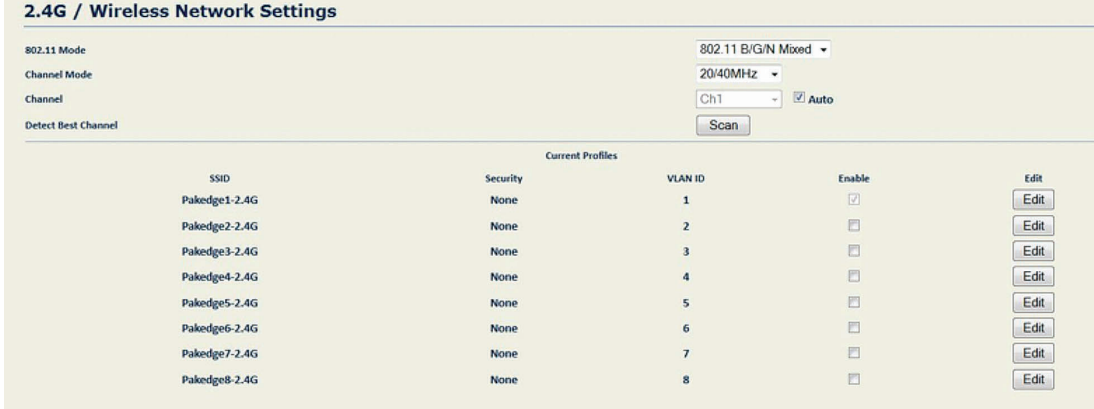

If you need to broadcast multiple SSID's with different VLANS, click on "**Network Settings"**, then "**Edit"** on the SSID and change the **"VLAN ID"** to whichever VLAN you want to broadcast.

**NOTE:** You need a VLAN capable router for this function to work correctly.

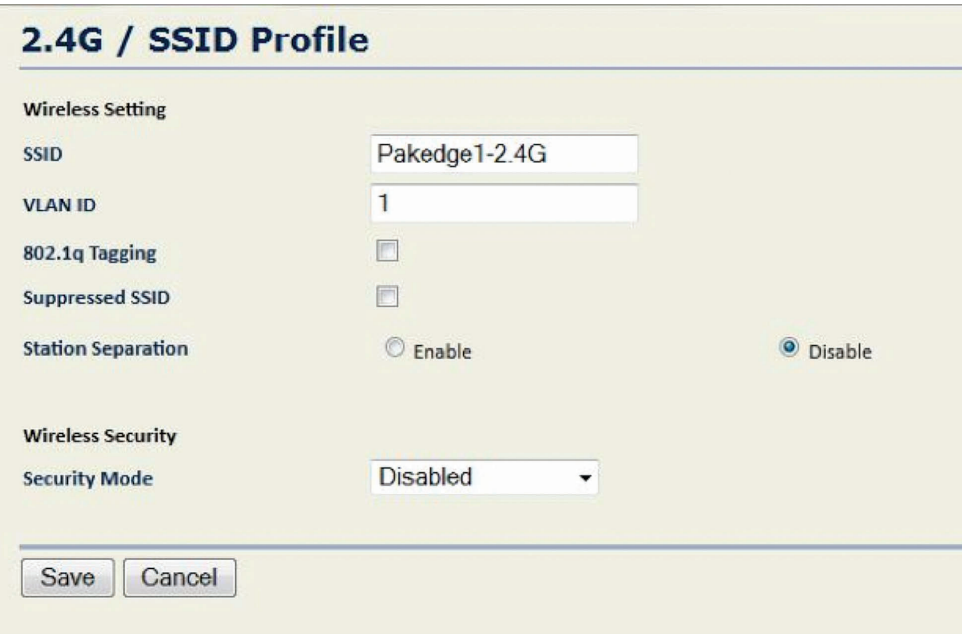

W7x QUICK START GUIDE

### **Mode Specific Configuration**

By default, the W7x operates in Access Point Mode. You can change the operation mode, by band, depending on your setup and needs. To change the operation mode, click on **"Properties"** under **"System"** and switch to the desired mode.

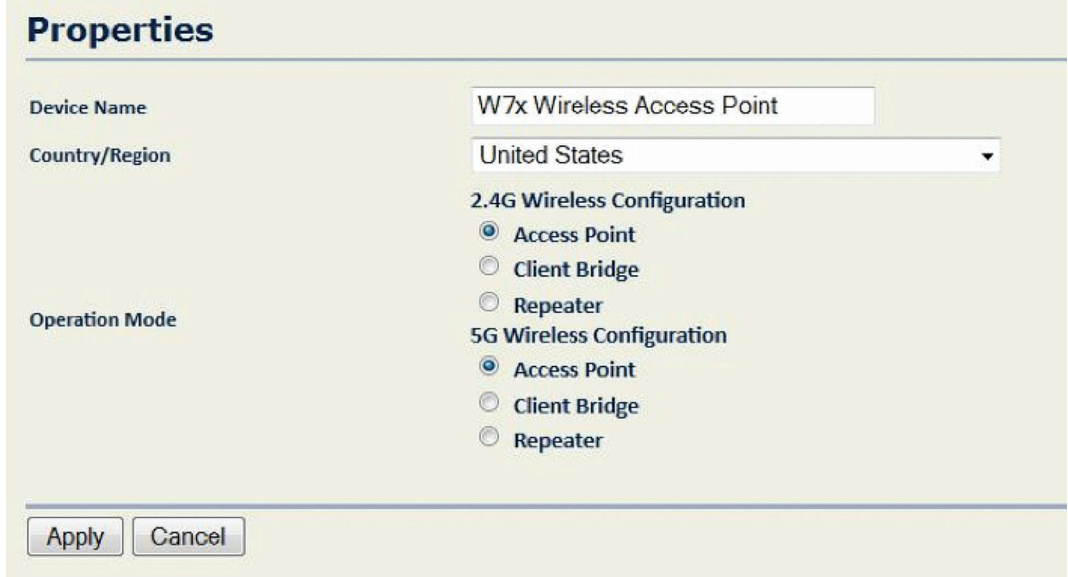

#### **Access Point Mode**

In Access Point Mode, the W7x broadcasts both 2.4GHz and 5GHz signals to stations that support 802.11a/b/g/n.

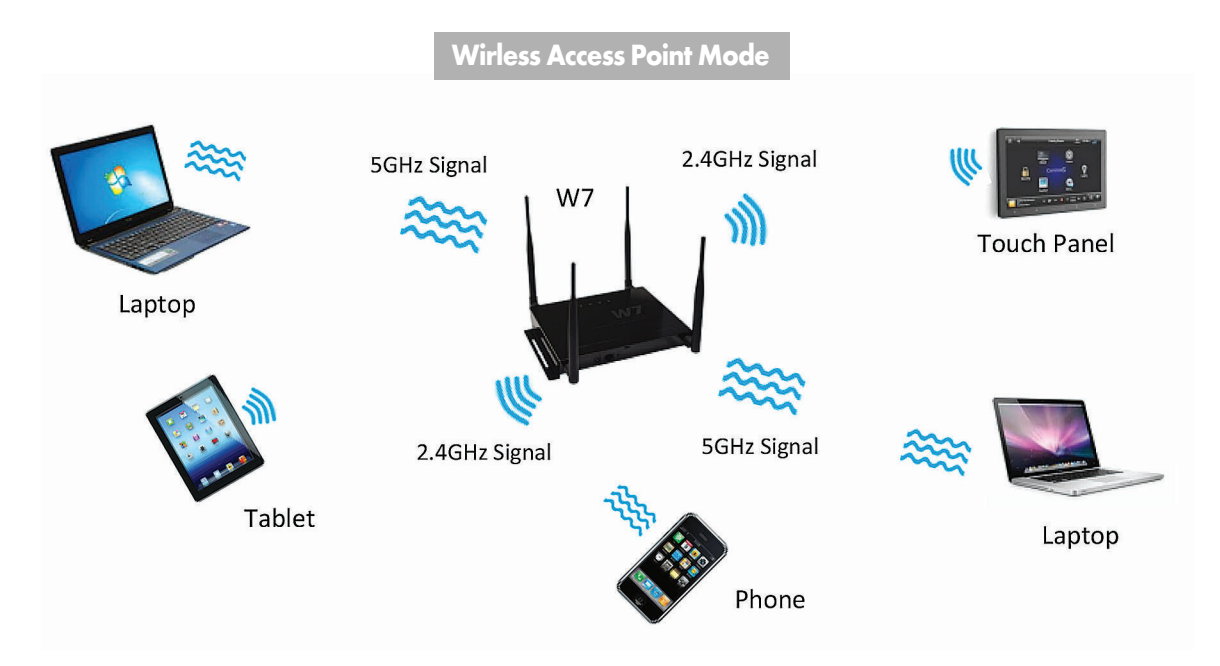

### **Client-Bridge Mode**

In Client-Bridge Mode, you can connect the W7x to a client by its Ethernet port. The W7x will receive the wireless signal from an Access Point and send the signal, through its Ethernet port, to the client.

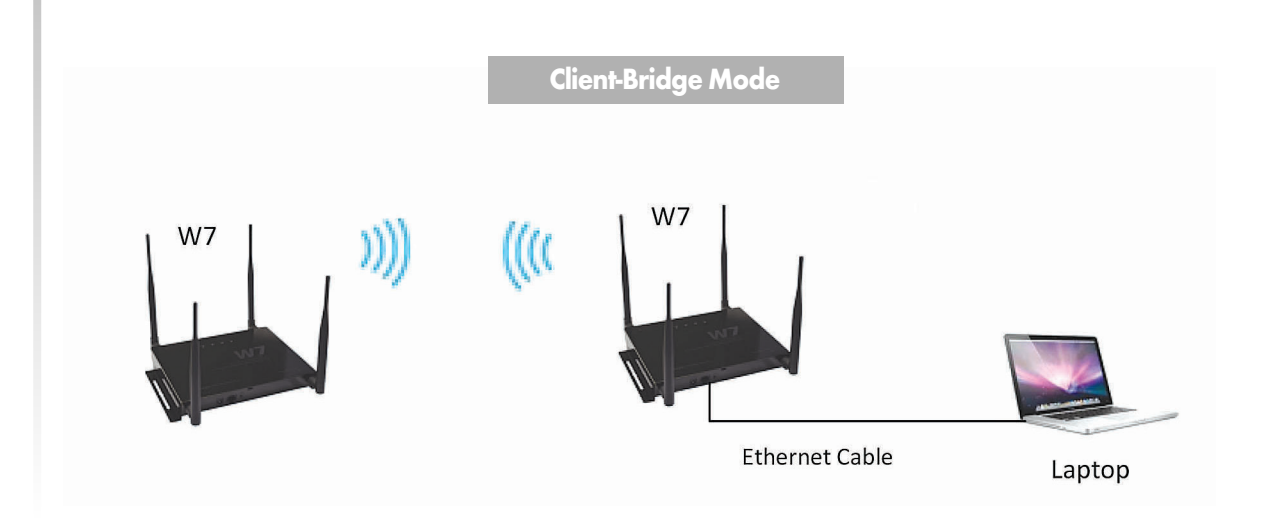

#### **Repeater Mode**

In this mode, the W7x receives a signal wirelessly from another AP and repeats it. **NOTE:** Setting the AP in Repeater Mode will sacrifice half of the bandwidth available from the primary Access Point for devices wirelessly connected to the Repeater.

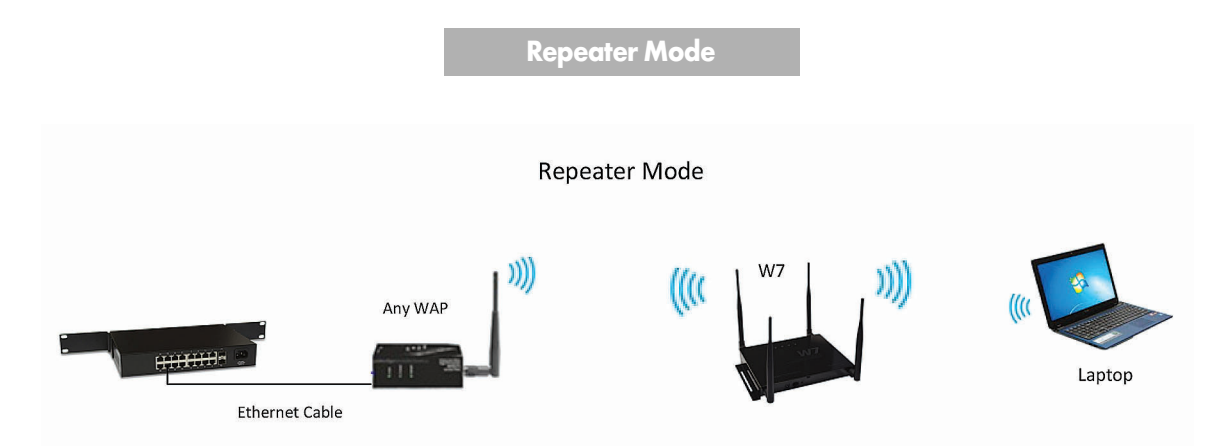

## **Technical Support**

Please visit our website for up-to-date support information:

Website: www.pakedge.com Email: support@pakedge.com

#### **Contact Information:**

Pakedge Device & Software Inc. 1163 Triton Drive Foster City, CA, 94404

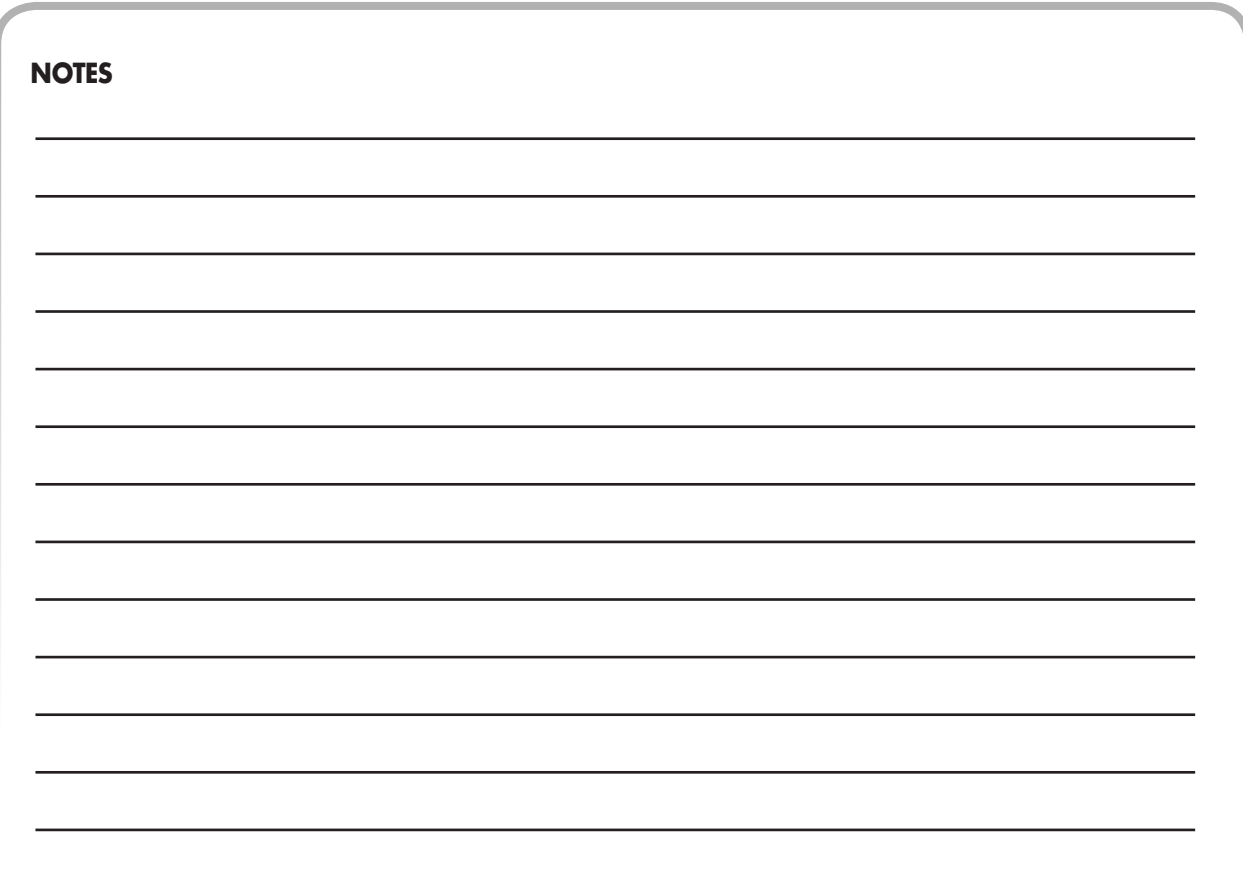

# pakedgedevice&software inc.

1163 Triton Drive Foster City, CA 94404 U.S.A.

© Pakedge Device & Software Inc. 2013 – All Rights Reserved